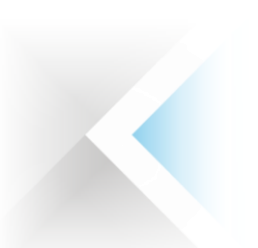

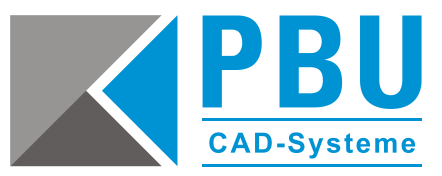

# **Installationsanleitung Solid Edge ST8 (V108)**

# **HINWEIS:**

Solid Edge ST8 läuft nur auf 64-Bit-Systemen. Die letzte 32-Bit-Version von Solid Edge ist ST6.

Solid Edge ST9 wird das letzte Solid Edge-Release sein, das Windows 7 unterstützt. Für genauere Informationen und die optimale Einstellung des Systems bitte lesen Sie unbedingt die *readme.htm* Datei und das *sesetup.pdf* – diese sind im Ordner *\Solid Edge\* auf der DVD.

Weitere Hilfen bei Installations- und / oder Lizensierungsproblemen finden Sie unter: <http://www.pbu-cad.de/Installationshilfen/Solid-Edge-STx>

- 1. Sichern Sie bitte bei einer bereits bestehenden Solid Edge Installation Ihre Vorlagen und Konfigurationsdateien, sofern sie nicht auf dem Server oder in anderen Verzeichnissen liegen.
- 2. Andere Solid Edge Versionen müssen über *Systemsteuerung>>Software* vor der ST8 Installation deinstalliert werden**.** Verwenden Sie bitte nicht die Deinstallationsroutine, die Ihnen auf der Solid Edge DVD bei der Installation angeboten wird. Benutzen Sie bitte die Systemsteuerung.
- 3. Solid Edge wurde für folgende Betriebssysteme zertifiziert: Windows 7 Enterprise, Ultimate oder Professional (nur 64-Bit) mit Service Pack 1, Windows 8 oder 8.1 Professional oder Enterprise (nur 64-Bit). Solid Edge ST8 kann nicht auf Windows Vista oder Windows XP installiert werden. Windows (Home) und Windows 8 RT werden nicht unterstützt. Windows 10 soll im Herbst 2015, im Anschluss an die Veröffentlichung der Solid Edge ST8, veröffentlicht werden. Wir werden ST8 auf Windows 10 testen und planen, Unterstützung für Windows 10 mit Internet Explorer 11 in ST9 und in einem ST8 Maintenance Pack anzubieten, nachdem die Tests abgeschlossen und kritische Probleme gelöst wurden. Solid Edge wird den neuen Windows 10 Browser Microsoft Edge (Codename Spartan) nicht unterstützen. 4. Für ST8 empfehlen wir die Verwendung von Microsoft Office Professional 2010 oder 2013.
- 
- 5. Solid Edge ST8 wird auf dem Microsoft Surface Pro 3 unter Windows 8.1 Professional unterstützt. Die größte Produktivität ergibt sich beim Surface Pro zusammen mit Tastatur und Maus.
- 6. Solid Edge kann mit Grafiktreibern ausgeführt werden, die Windows 7 oder Windows 8 unterstützen. Setzen Sie sich mit dem Hersteller oder Händler Ihres Grafiktreibers in Verbindung, wenn Sie herausfinden möchten, ob Ihr Treiber bzw. Ihre Karte diese Betriebssysteme unterstützt. Für eine optimale Leistung empfehlen wir, dass Sie eine professionelle Grafikkarte verwenden, die für CAD-Anwendungen vorgesehen ist. Wenden Sie sich an die folgende Website, um Informationen über mit Solid Edge getestete Grafikkarten zu erhalten: [Hardware \(Graphics Card\) Certifications](http://www.plm.automation.siemens.com/en_us/support/gtac/certifications.shtml#lightview%26uri=tcm:1023-214017%26title=Hardware%20%28Graphics%20Card%29%20Certifications%26docType=.xls)
- 7. Internet Explorer 10 oder 11 (IE 8 erfüllt die Mindestkonfigurationen).
- 8. Solid Edge kann nur durch ein Konto mit Administratorrechten installiert und entfernt werden. Zum Betreiben von Solid Edge sind Benutzer-, Administrator- oder Gastprivilegien erforderlich.
- 9. Wir empfehlen zu der Installation die Benutzerkontensteuerung (UAC) zu deaktivieren.
- 10. Legen Sie die Installation-DVD von Solid Edge ST8 ein. Autostart sollte automatisch starten. Klicken Sie auf die Verknüpfung *Solid Edge*. Falls Autostart nicht startet, rufen Sie die *autostart.exe* von der Solid Edge-DVD durch Doppelklick auf. Sie können auch auf *setup.exe* im Ordner *Solid Edge* doppelklicken.
- 11. Folgen Sie nun den Hinweisen des Installationsassistenten und machen Sie ggf. die notwendigen Eingaben. Sie können im ersten Dialog des Installationsassistenten direkt die Lizenzdatei auswählen. Im Anschluss wird Solid Edge ST8 installiert (*.MS .NET Framework V4* muss bei der Installationsabfrage bestätigt werden).
- 12. Sollten Sie die Lizenzdatei (Nodelocked oder Floating) nicht schon bei der Installation angegeben haben, dann können Sie das im Startmenü unter *Programme -> Solid Edge ST8 -> Lizenzierung -> Lizenzdienstprogramm* nachholen. Alternativ kann die Datei auch manuell in den Ordner

Seite 1 von 2

PBU CAD-Systeme GmbH (Zentrale) Robert-Bosch-Str. 8 86551 Aichach Tel.: +49 8251 8191-0 Fax: +49 8251 8191-29

PBU CAD-Systeme GmbH (Niederlassung) Eurotec-Ring 15 47445 Moers Tel.: +49 2841 99822-0 Fax: +49 2841 99822-20

PBU CAD-Systeme GmbH (Niederlassung) Raiffeisenstr. 27-29 70794 Filderstadt  $Tel: +497114599969-0$ Fax: +49 711 4599969-1

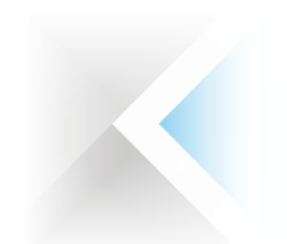

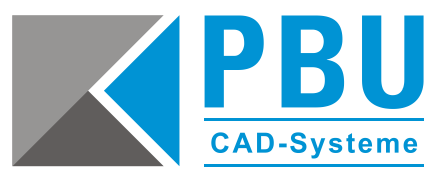

# **Installationsanleitung Solid Edge ST8 (V108)**

*C:\Programme\Solid Edge ST8\Preferences* kopiert werden. Die Lizenzdatei *SELicense.dat* muss den richtigen Namen haben (auf Dateiendung achten!).

13. Starten Sie Ihren Computer nach der Installation von Solid Edge neu, um die optimale Leistung der Software zu gewährleisten. Die erste Anmeldung nach dem Neustart muss mit Administratorenrechten erfolgen, um sicherzustellen, dass die Installation erfolgreich abgeschlossen ist.

## **Neuer Solid Edge-Ordner** *Preferences*

Viele Dateien, die bisher im Solid Edge-Ordner Programme geliefert wurden, werden im Ordner *Solid Edge ST8\Preferences* bereitgestellt. Zu diesen Dateien gehören *SELicense.dat, HOLES.txt, Options.xlm, Material.mtl, propseed.txt, gagetable.xls* und viele andere.

#### **Lizenzen**

Sie bekommen von uns eine E-Mail mit der Lizenzdatei *SELicense.dat*. Sichern Sie sich diese Datei oder drucken Sie diese aus und bewahren sie sorgfältig auf.

#### **Nodelocked Lizenzen**

Bei der Auslieferung erhalten Sie von uns vorläufige Lizenzen. Die endgültigen Lizenzen erhalten Sie über die Online-Registrierung auf der Siemens-Lizenzierungswebseite.

**Hinweis:** Ab der Solid Edge Version ST4 ändert sich die Lizenzierungsart. Sie müssen sich deshalb (auch wenn Sie Bestandskunde sind) eine neue permanente Lizenz online erstellen.

Diese erreichen Sie über die Schaltfläche *Siemens-Lizenzierungswebseite* im Lizenzdienstprogramm <https://support.industrysoftware.automation.siemens.com/global/de/gtac.shtml>

#### **Floating Lizenzen**

Installieren Sie auf dem Rechner, der als Server dient, bei Versionsupdates immer den aktuellen FlexLM Lizenzmanager (liegt der aktuellen Solid Edge Version im Verzeichnis *License Manager* bei). Achten Sie darauf, in der gelieferten Lizenzdatei den Namen des Rechners oder seine IP-Adresse in der Zeile *SERVER this\_host* einzutragen (ersetzen Sie das Wort *this\_host* durch den richtigen Namen). Die Lizenzdatei muss nach der Einrichtung des Lizenzservers, wie bei den Nodelocked Lizenzen, auf den Arbeitsplätzen während der Installation oder hinterher (siehe Punkt 8. oder 9. der Installation) eingespielt werden.

Sind auf dem Rechner schon andere Programme installiert, die den FlexLM Lizenzmanager verwenden? Dann muss im FlexLM Lizenzmanager ein zweiter Dienst erzeugt werden. Eine genaue Anleitung zur Installation und zur Installation von Netzwerklizenzen finden Sie in der Datei *sesetup.pdf* auf der Solid Edge DVD.

## **Solid Edge Standard Parts**

Standard Parts erfordert, dass SQLExpress oder SQLServer auf dem Servercomputer installiert ist. Standard Parts wird von SQLExpress 2005 SP1 oder SQLServer 2005 und neueren Versionen unterstützt. Einzelheiten zum Konfigurieren von SQLExpress oder SQLServer finden Sie im Installationshandbuch von Standard Parts. **Hinweis:** Für Windows 7 und 8 wird SQLExpress 2012 SP1 oder SQLServer 2012 empfohlen. Falls noch nicht auf Ihrem Computer geladen, installiert Standard Parts Administrator SQLExpress 2012 SP1

für Sie. Das Setup von Standard Parts Administrator enthält als eine Installationsoption kostenlose Normteile. Mit dem Standard Parts Administrator-Setup werden auch ein Standard Parts Benutzerhandbuch

(*StandardPartsUserGuide.chm*) und ein Standard Parts Installationshandbuch

(*StandardPartsInstallationGuide.pdf)* im Ordner *Solid Edge ST8\Program\ResDLLs\00x* bereitgestellt.

PBU CAD-Systeme GmbH (Zentrale) Robert-Bosch-Str. 8 86551 Aichach  $Tel: +4982518191-0$ Fax: +49 8251 8191-29

PBU CAD-Systeme GmbH (Niederlassung) Eurotec-Ring 15 47445 Moers  $Tel: +49.2841.99822-0$ Fax: +49 2841 99822-20

PBU CAD-Systeme GmbH (Niederlassung) Raiffeisenstr. 27-29 70794 Filderstadt  $Tel: +497114599969-0$ Fax: +49 711 4599969-1

Seite 2 von 2